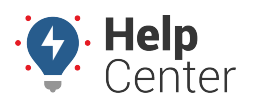

Link: https://help.responsiblefleet.com/docs/about-maps/ Last Updated: September 21st, 2016

Map options are provided at the top-right corner of the map. Click the applicable button to turn map options on or off.

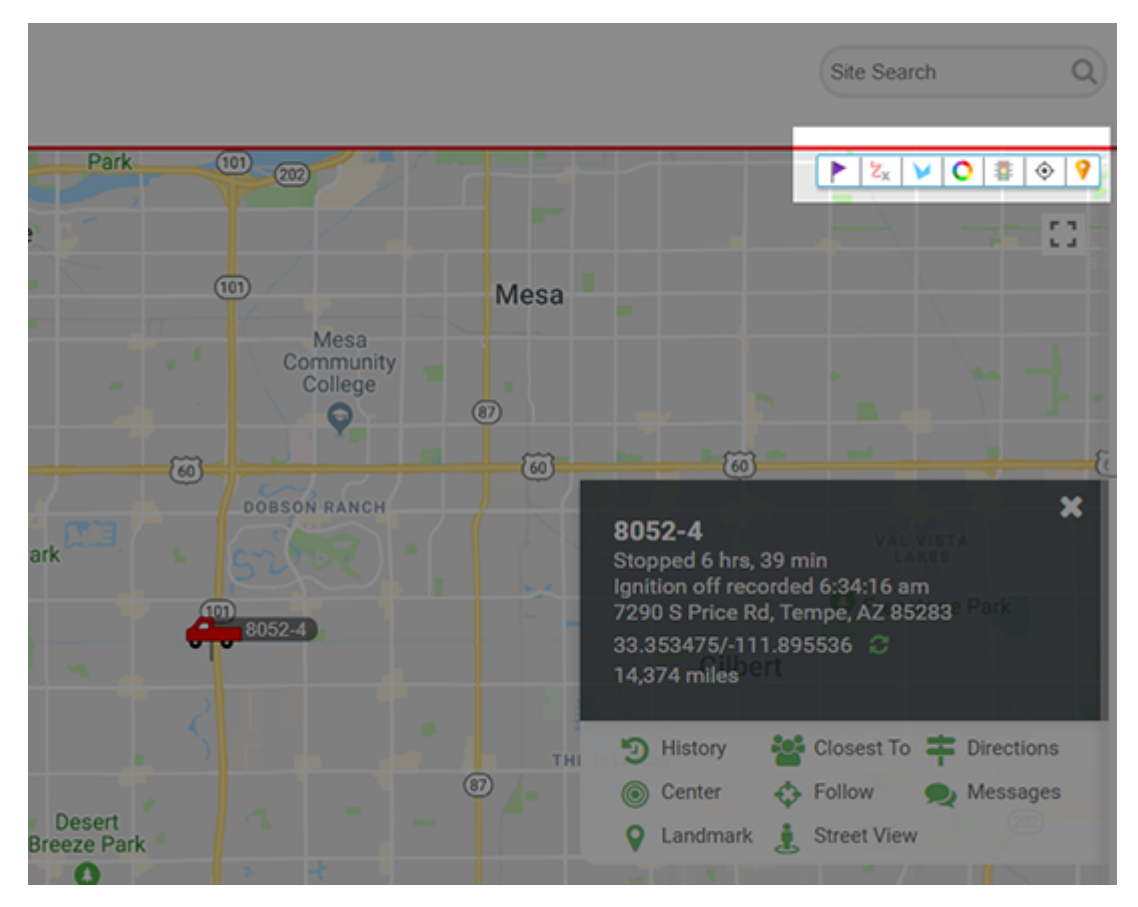

#### **Using Map Options**

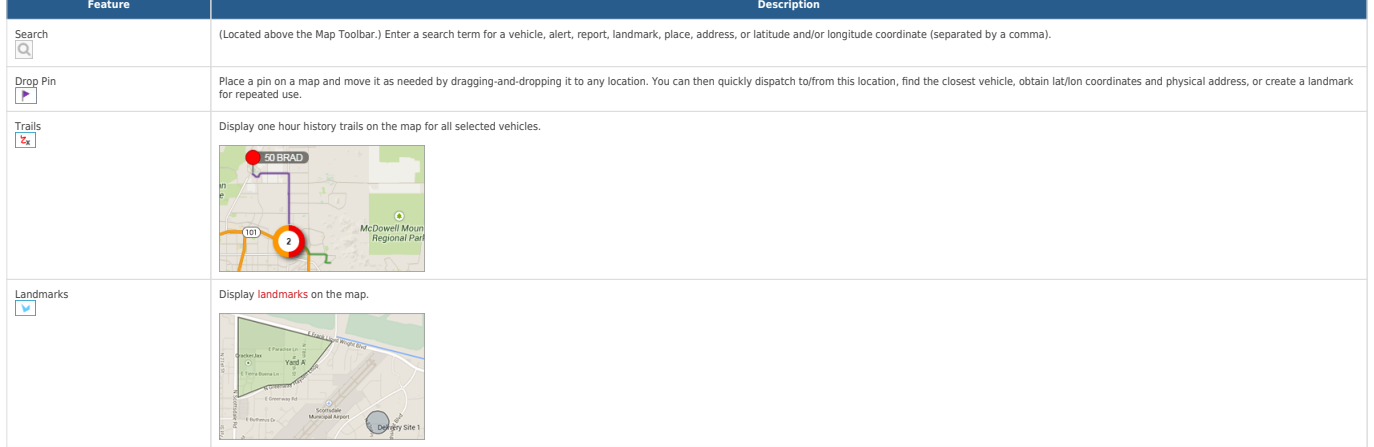

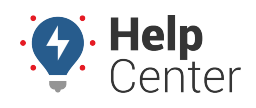

Link: https://help.responsiblefleet.com/docs/about-maps/ Last Updated: September 21st, 2016

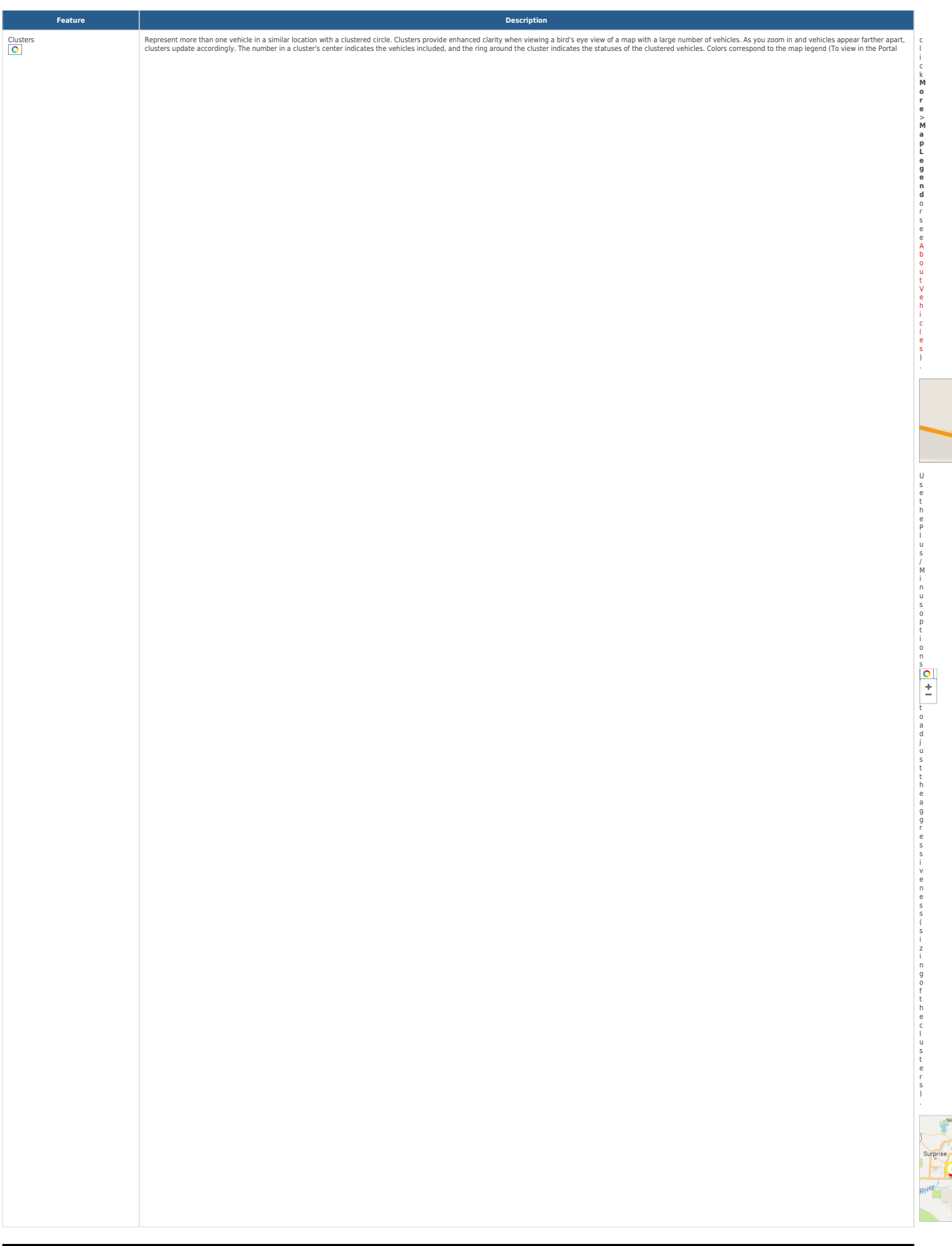

O

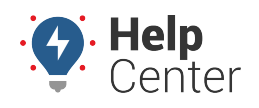

Link: https://help.responsiblefleet.com/docs/about-maps/ Last Updated: September 21st, 2016

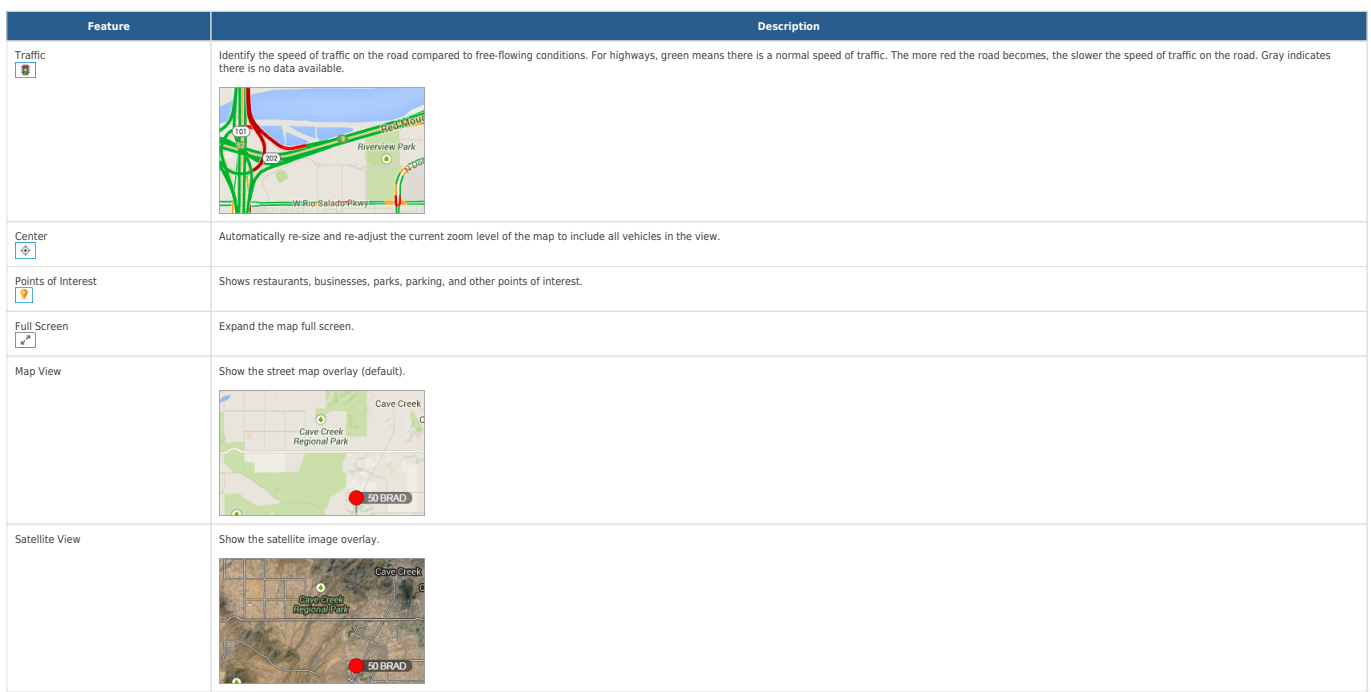

#### **Interacting with the Map**

Use your mouse to drag-and-drop the map to move it around. Refer to the following additional options for interacting with the map:

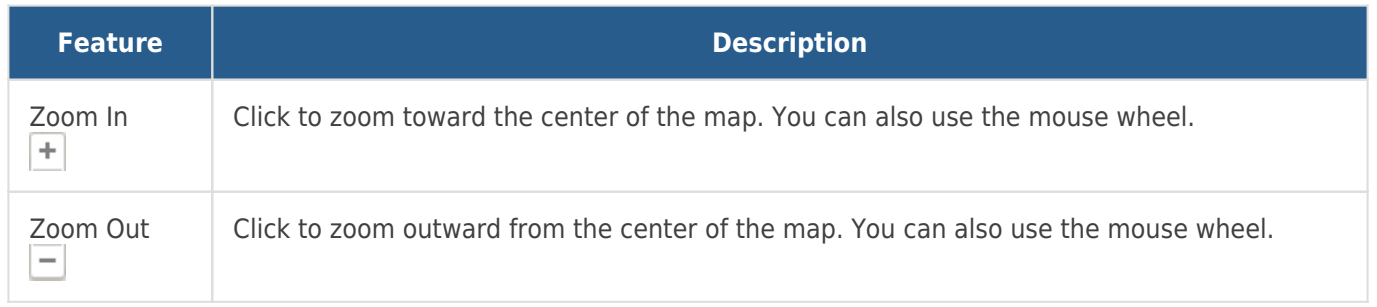

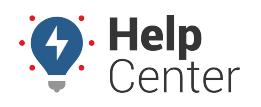

Link: https://help.responsiblefleet.com/docs/about-maps/ Last Updated: September 21st, 2016

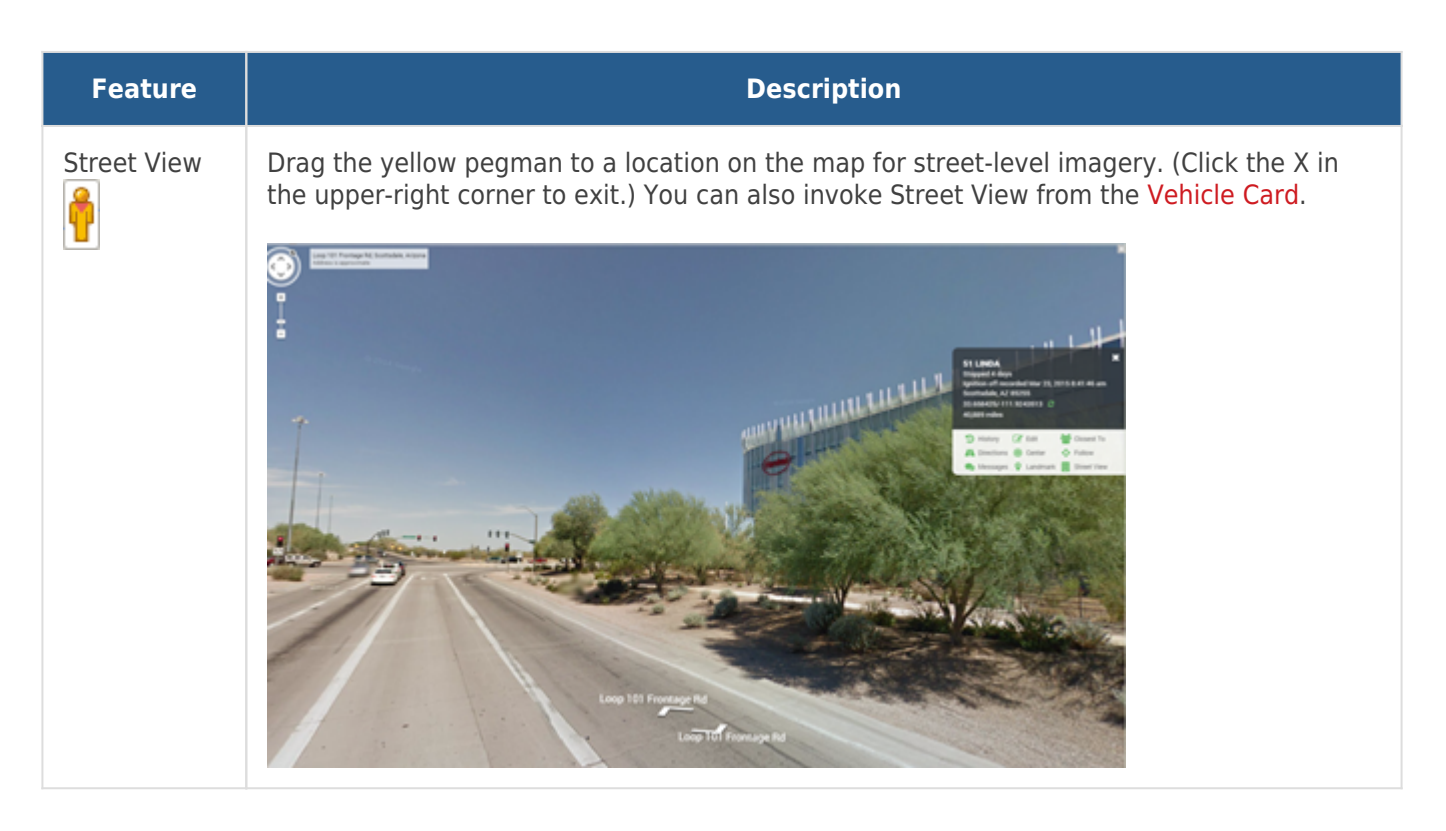

Mapping tools allow you to see your entire fleet with configurable, color-coded icon shapes that relate to your vehicle grouping preferences.

#### **Note.** Expand the [User Preferences](https://help.responsiblefleet.com/docs/more-options/user-preferences/) icon **Containst the Dashboard to set mapping threshold options** for Speed, Idle Time, Stop Time, and Out of Range.

Click each map type in the description to learn more.

#### **2D Maps**

Map TypeDescription

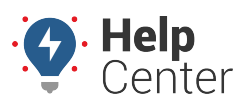

Link: https://help.responsiblefleet.com/docs/about-maps/ Last Updated: September 21st, 2016

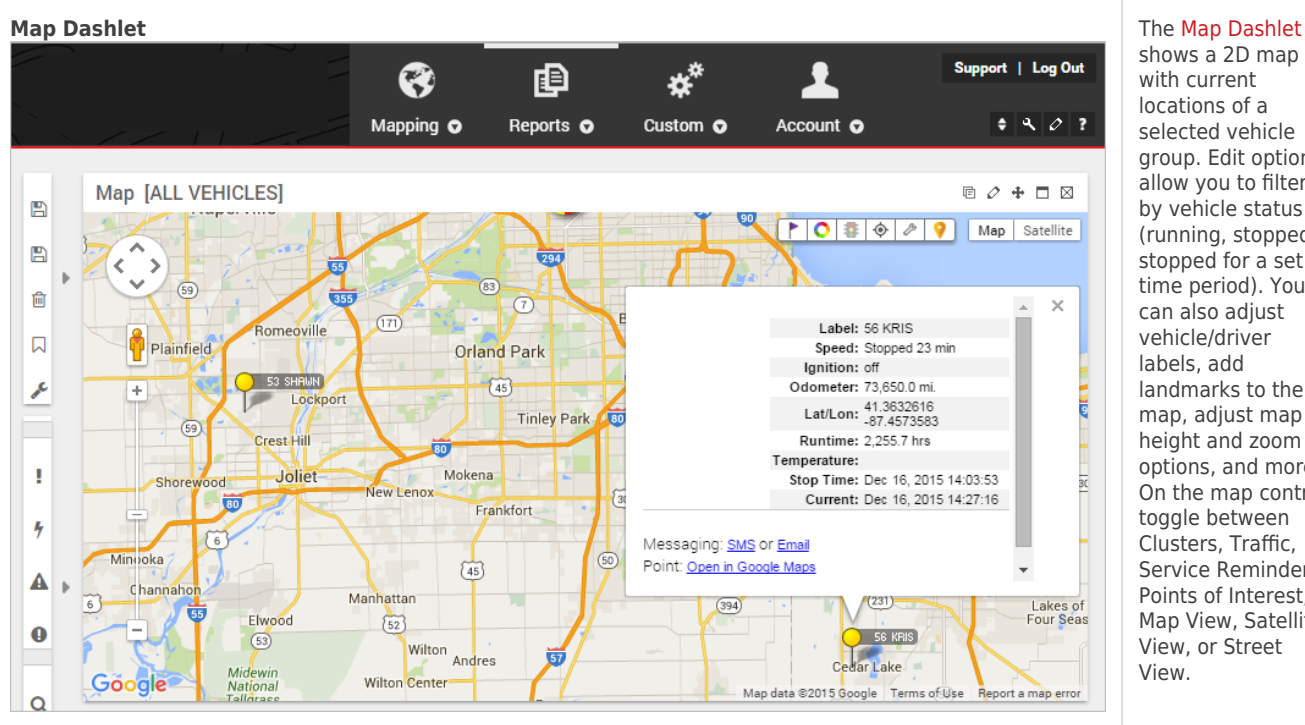

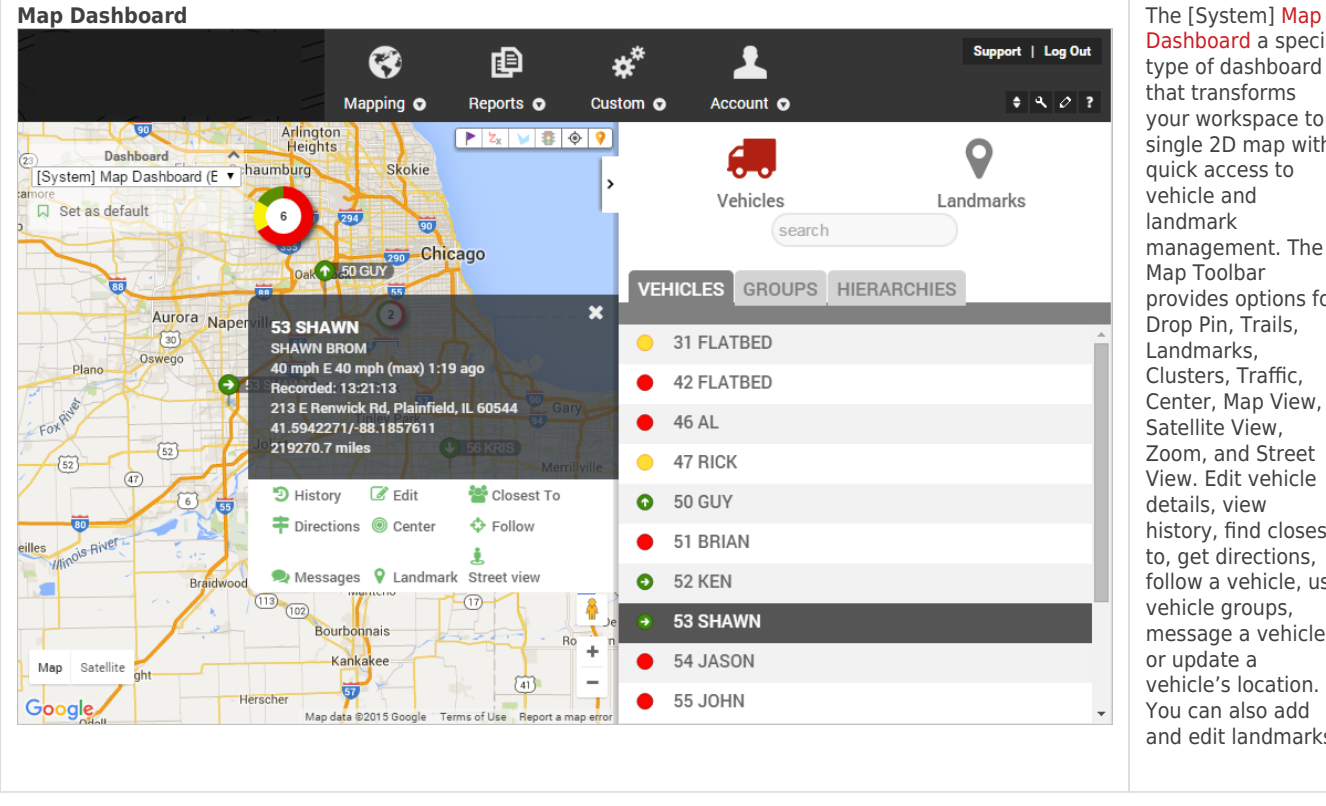

#### shows a 2D map with current locations of a selected vehicle group. Edit options allow you to filter by vehicle status (running, stopped, stopped for a set time period). You can also adjust vehicle/driver labels, add landmarks to the map, adjust map height and zoom options, and more. On the map control, toggle between Clusters, Traffic, Service Reminders, Points of Interest, Map View, Satellite View, or Street View.

[Dashboard](https://help.responsiblefleet.com/docs/using-the-map-dashboard/) a special type of dashboard that transforms your workspace to a single 2D map with quick access to vehicle and landmark management. The Map Toolbar provides options for .<br>Drop Pin, Trails, Landmarks, Clusters, Traffic, Center, Map View, Satellite View, Zoom, and Street View. Edit vehicle details, view history, find closest to, get directions, follow a vehicle, use vehicle groups, message a vehicle, or update a vehicle's location. You can also add and edit landmarks.

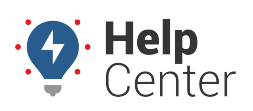

Link: https://help.responsiblefleet.com/docs/about-maps/ Last Updated: September 21st, 2016

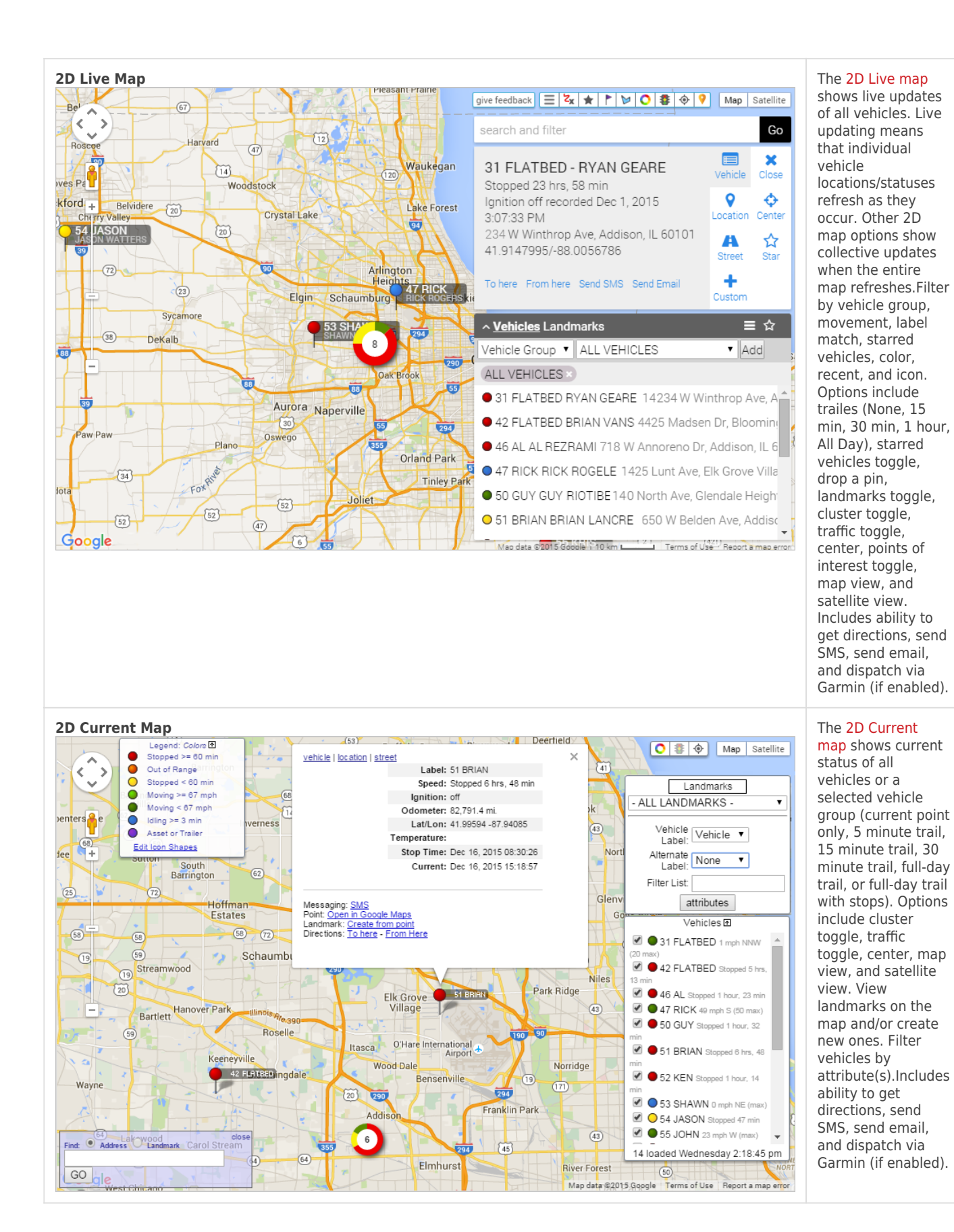

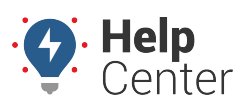

Link: https://help.responsiblefleet.com/docs/about-maps/ Last Updated: September 21st, 2016

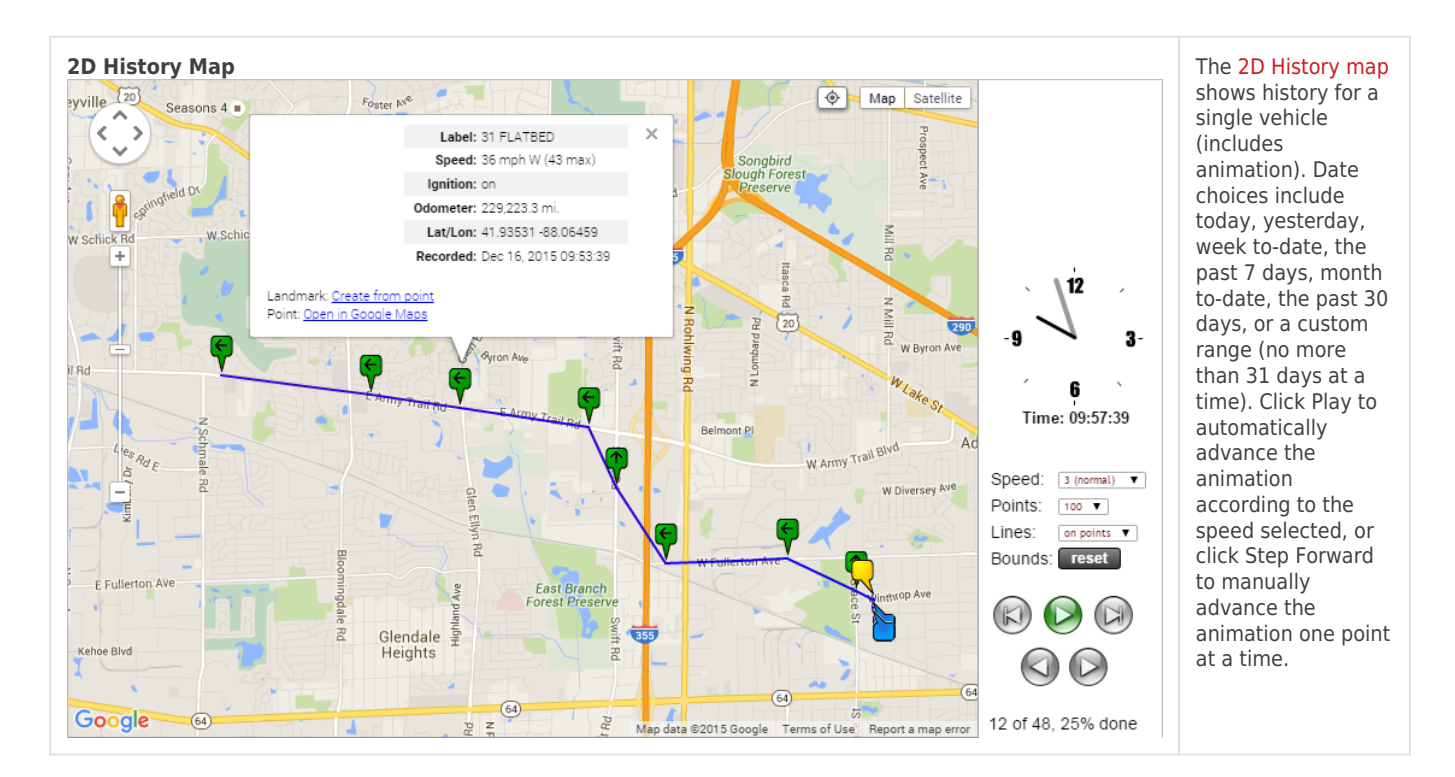

#### **3D Maps**

3D Maps allow you to interact with your fleet's status and location data on a three-dimensional mapping plane. 3D Maps require [Google Earth,](http://www.google.com/earth/download/ge/agree.html) which is a free software download provided by Google. The installation is optional and complies with the terms of service for Google Maps/Earth. Once installed, Google Earth automatically launches whenever you [invoke a 3D mapping option](https://help.responsiblefleet.com/docs/about-maps/using-3d-maps/) from within the portal.

**Note.** The portal saves a KML file to your computer's default download location each time you request a 3D map. The KMZ and KML file extensions should be associated with the Google Earth application automatically after installation of Google Earth. If Google Earth does not open automatically after you request a 3D map from the portal, locate and right-click the downloaded KML file, click "Open With," and choose Google Earth from the list of programs. Ensure the "Always use the selected program to open this kind of file" check box is selected.

Map TypeDescription

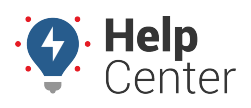

Link: https://help.responsiblefleet.com/docs/about-maps/ Last Updated: September 21st, 2016

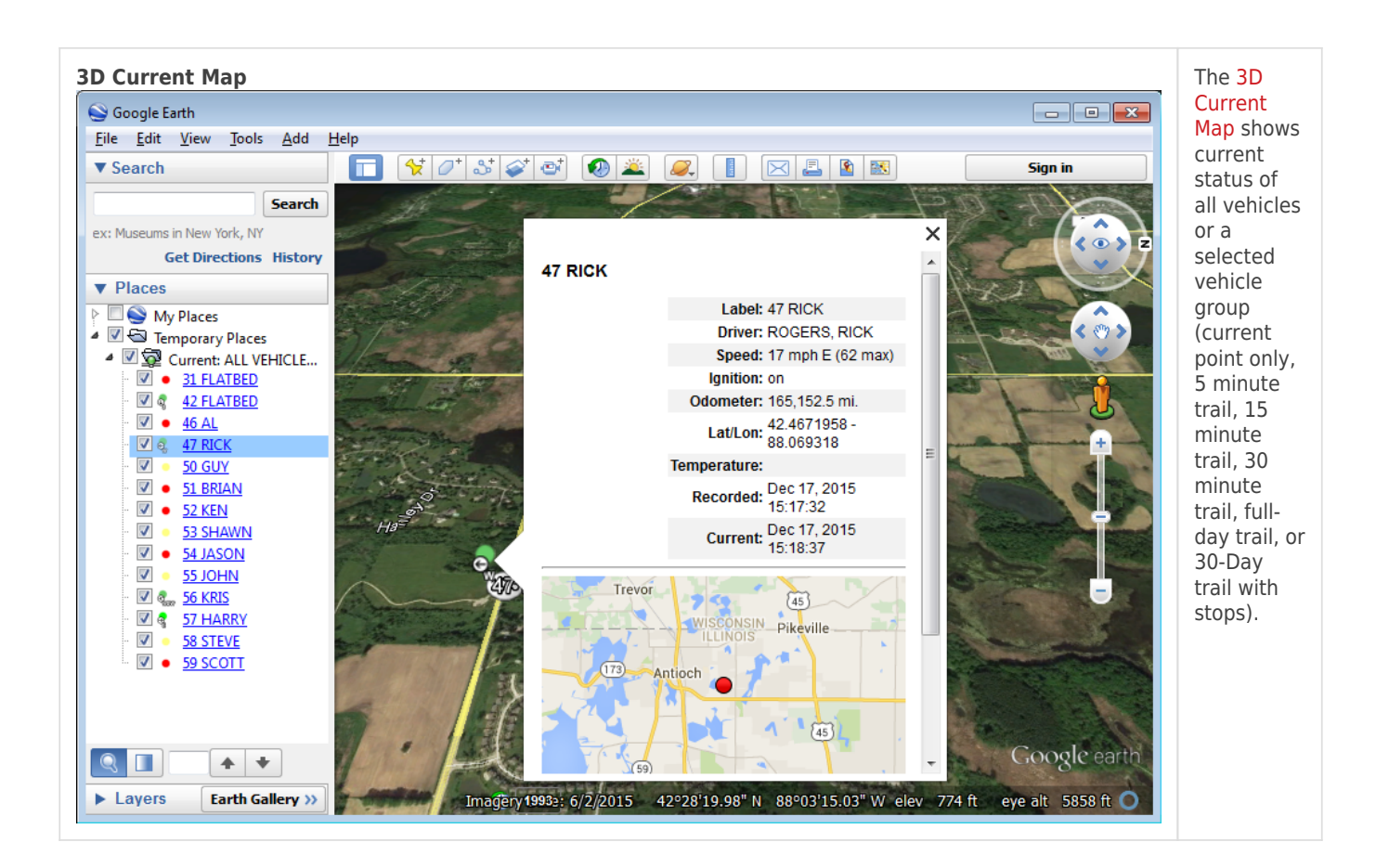

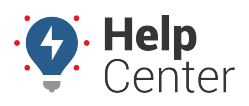

Link: https://help.responsiblefleet.com/docs/about-maps/ Last Updated: September 21st, 2016

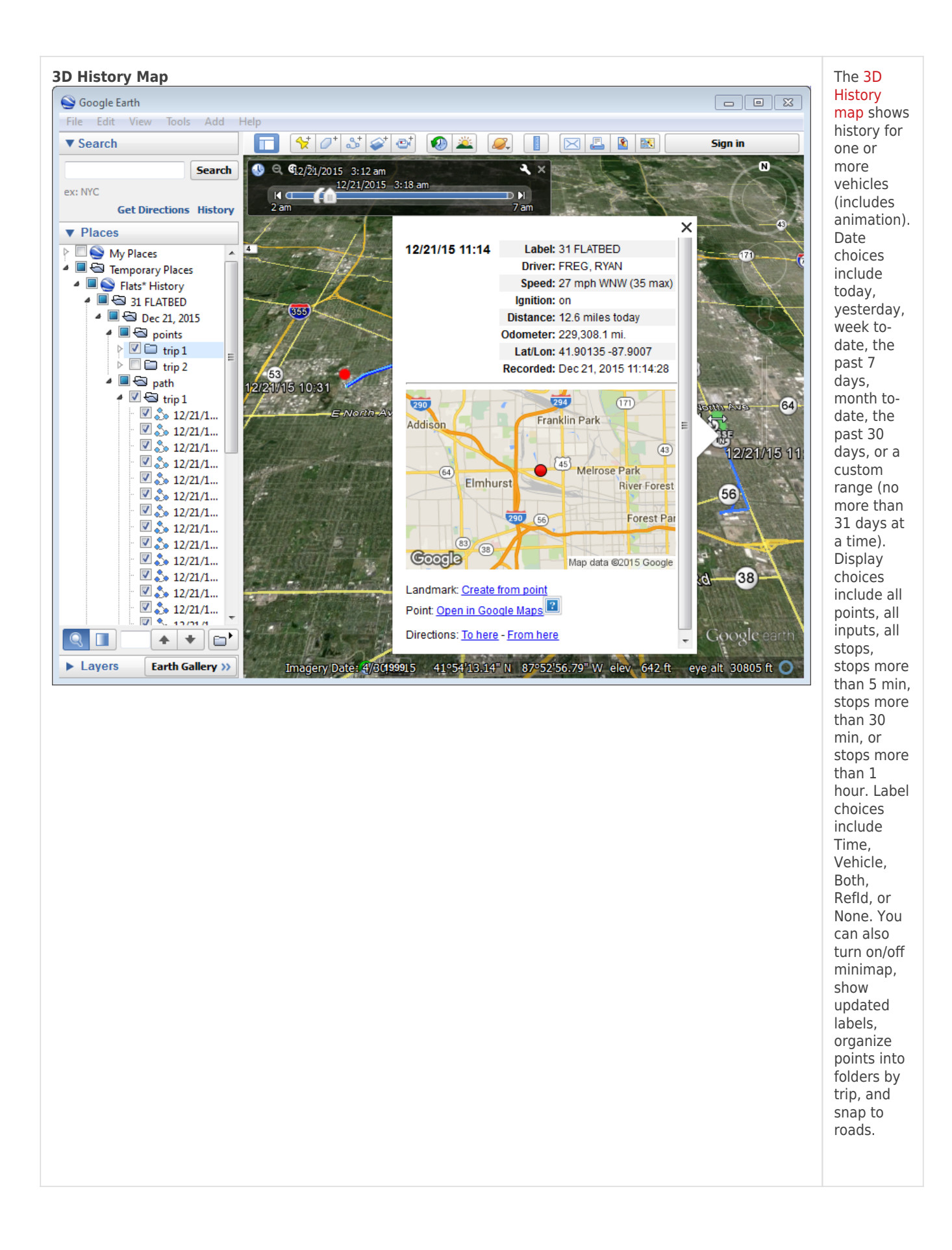